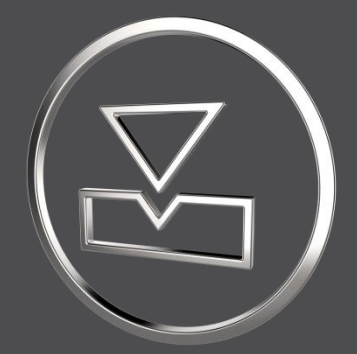

# **SMARTElectrode 15.1.1.0**

*What's New*

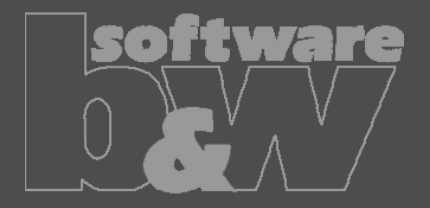

### **ENHANCEMENT**

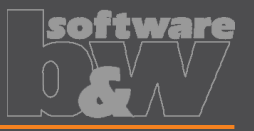

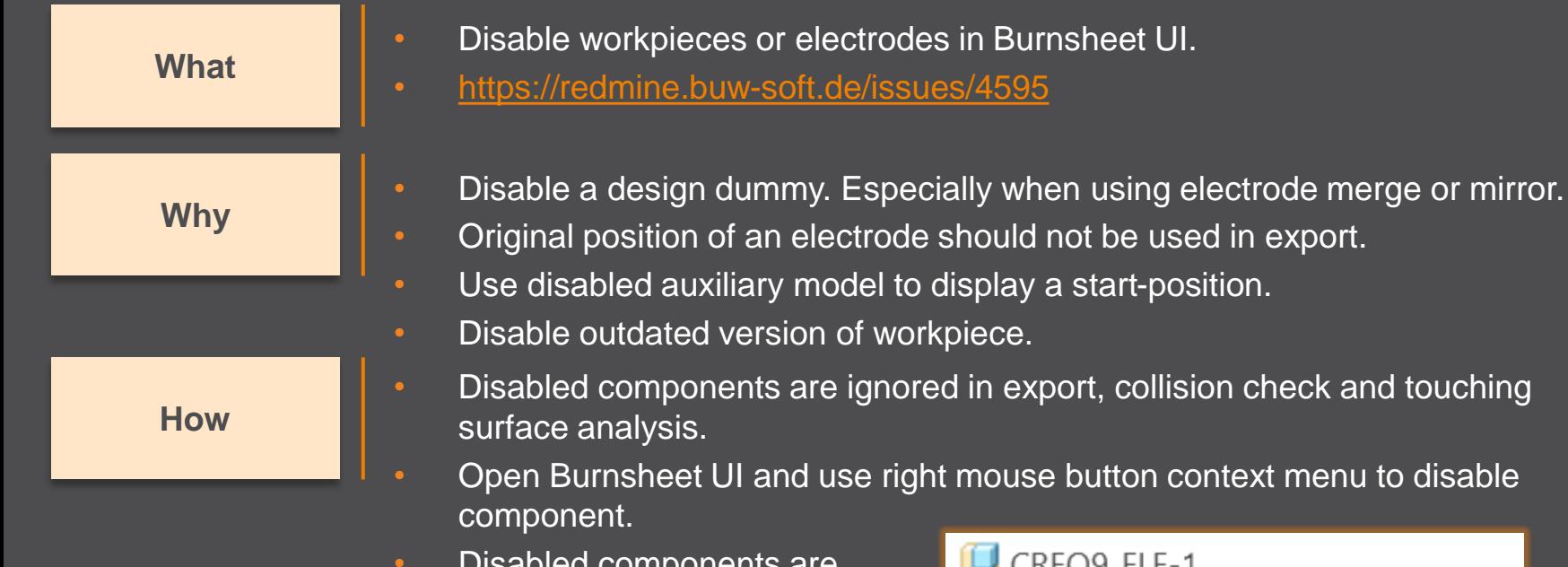

• Disabled components are displayed with specific icons.

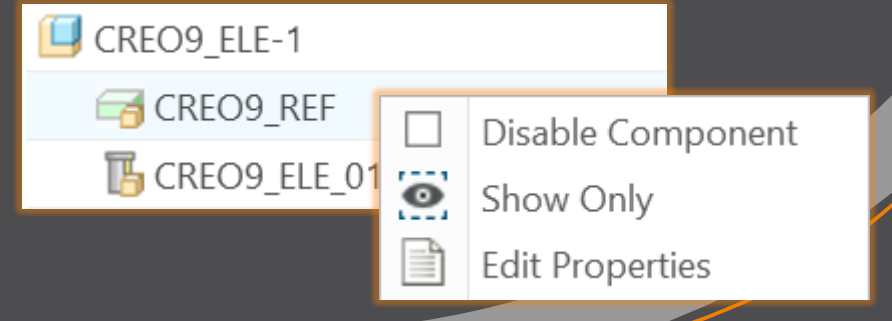

### **ENHANCEMENT**

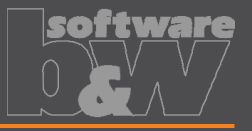

More control over the result of the export. **Why** • Allow usage of layer settings file during export of 3d data. • <https://redmine.buw-soft.de/issues/14469> **What How** The file has to be named "layer settings.txt" and has to be located in export or post-processor configuration. Examples can be found in configurations that create 3d exports. Customize content and rename "example\_layer\_settings.txt" to "layer settings.txt" to activate.

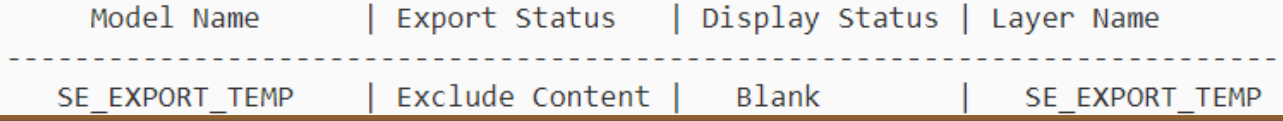

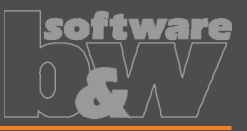

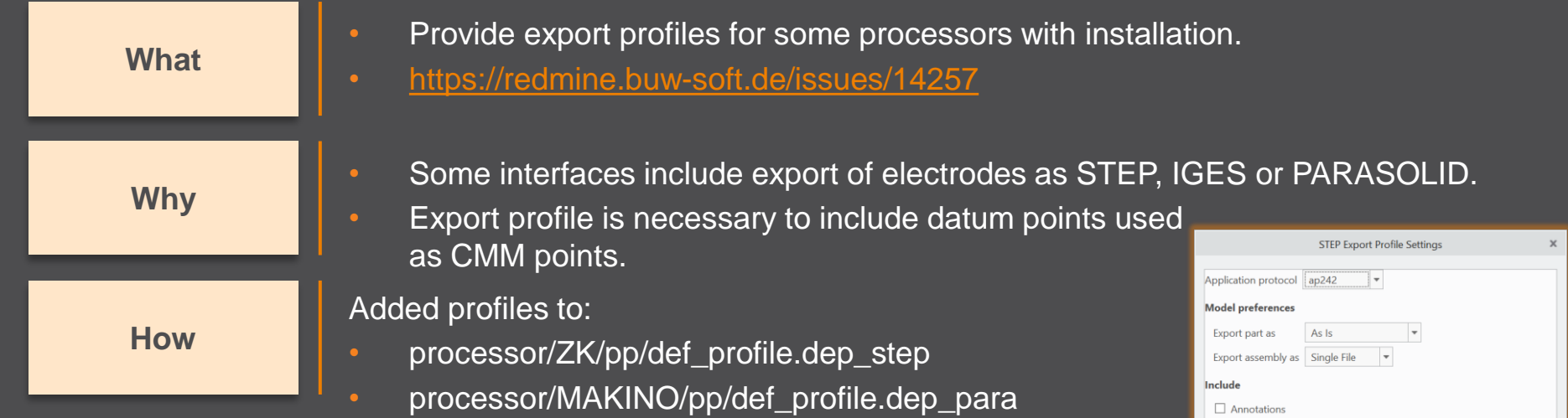

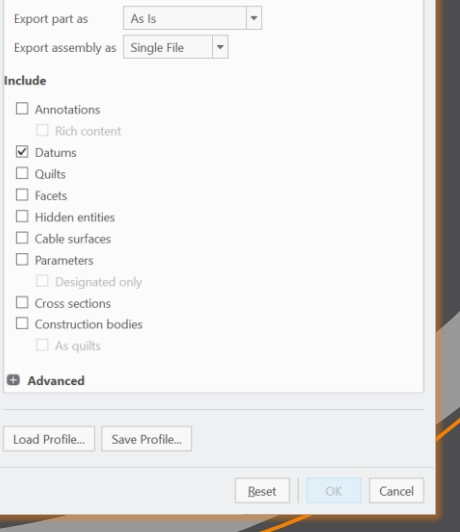

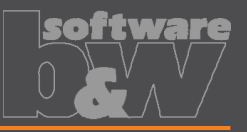

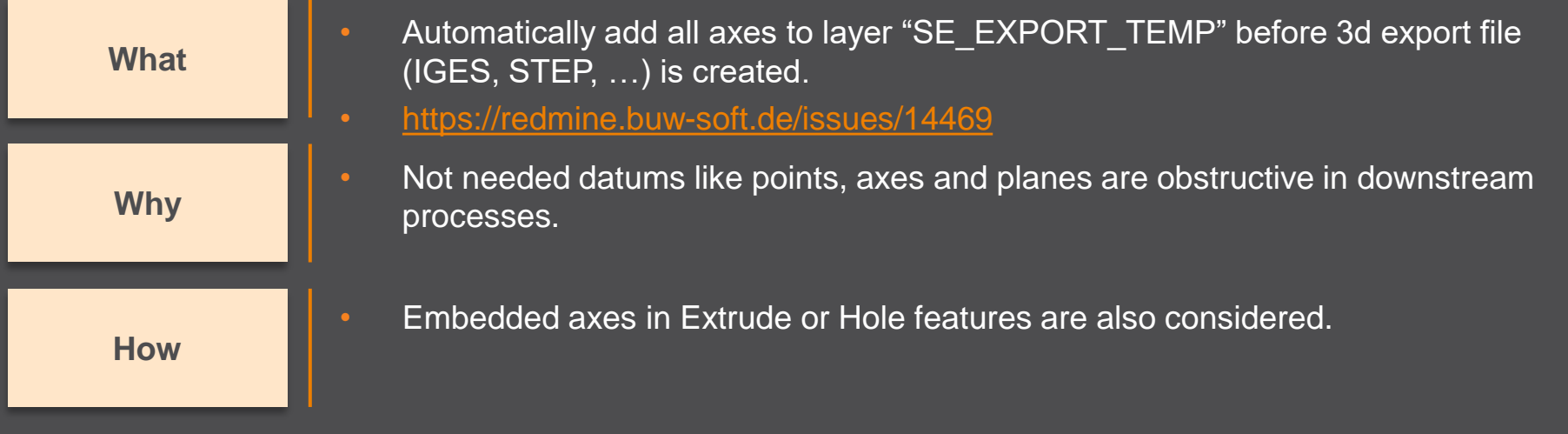

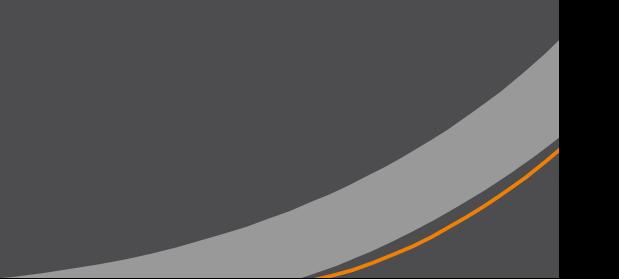

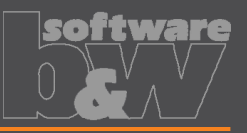

#### **What**

**Why**

**How**

- Remove enforced regeneration of assembly to avoid continuous update of model data.
	- <https://redmine.buw-soft.de/issues/14267>
- SE automatically regenerates models with status "modified/outdated". That is displayed by regeneration flag in status-bar.

- In some cases, Creo does not remove regen flag after successful regeneration.
- This leads to repeated regeneration of whole assembly if workpiece is affected.
- In such a case further processing is difficult, because of waiting times.
	- Remove automatic regeneration.

 $\overrightarrow{A}$ 

Users are now responsible to update design data when necessary.

### **Fixed error**

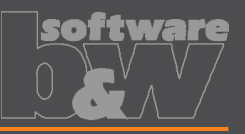

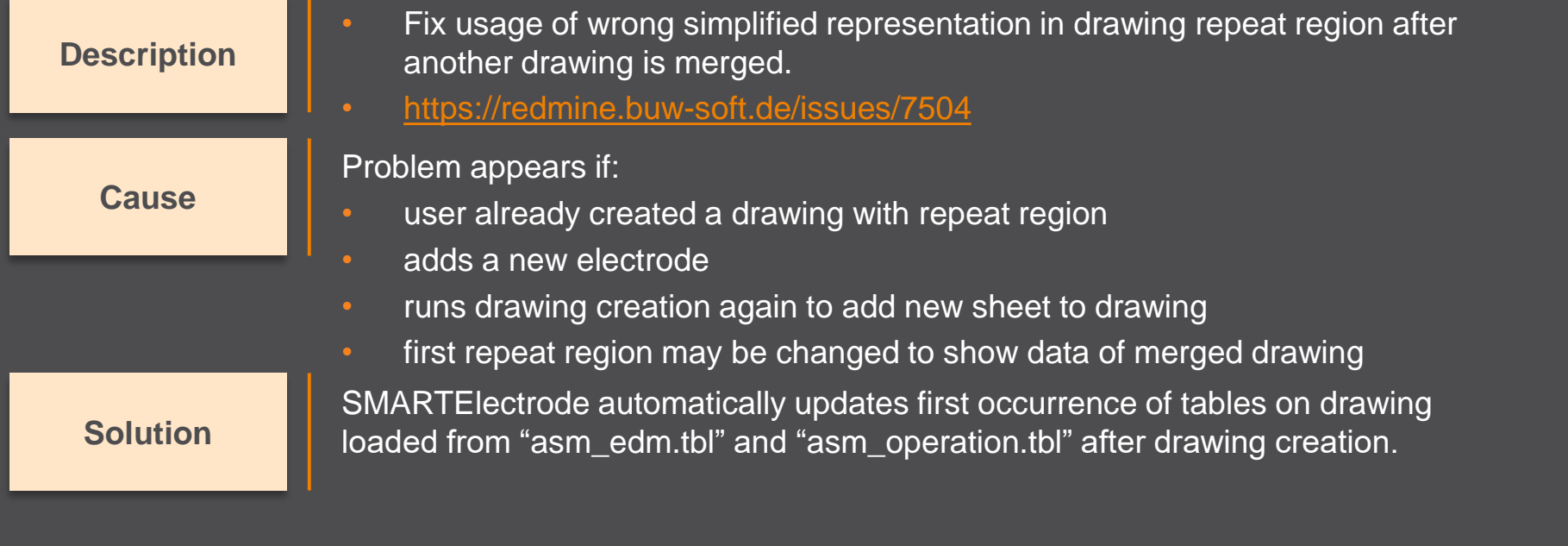

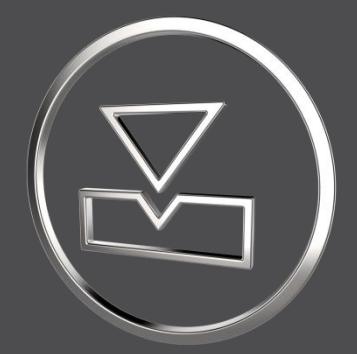

# **SMARTElectrode 15.1.0.0**

*What's New*

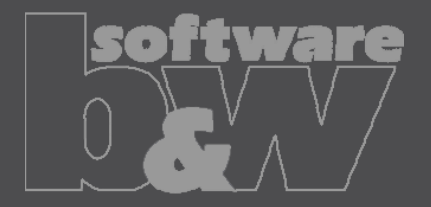

## **Fixed error**

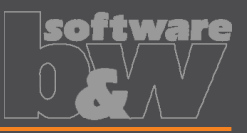

#### **Description**

**Cause**

**Solution**

- Allow renaming of manufacturing assembly and workpiece in Manufacturing UI and Rename UI.
- <https://redmine.buw-soft.de/issues/13988>
- A renamed electrode may not meet the naming format anymore
- Allow edit of default MFG and workpiece name in Manufacturing UI.
	- Allow adjusting of names of existing MFG and workpiece during rename.
- Double click Mfg or Workpiece name in Manufacturing UI to edit names for objects to create ( $\blacksquare$ ). Existing assemblies and parts ( $\blacktriangledown$ ) can't be renamed Manufacturing UI.
- Rename UI shows input panels for MFG and workpiece if available.

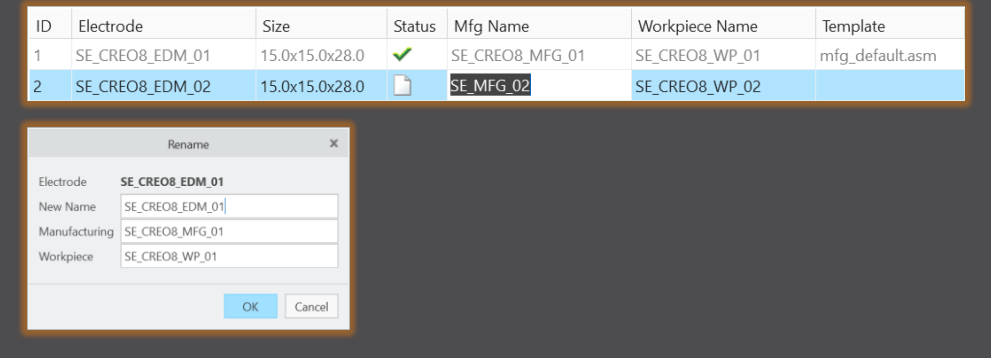

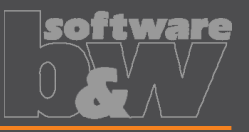

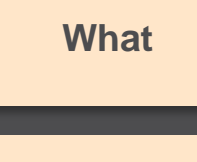

- Prefer template without rotation  $(C=0^{\circ})$  if several templates with same blank dimensions are available.
- [https://redmine.buw-soft.de/issues/13672](https://redmine.buw-soft.de/issues/12517)
- Order of templates in .dat decided which template with or without rotation was **Why** assigned. This is improved by defined behavior.

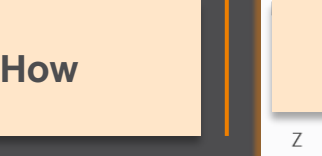

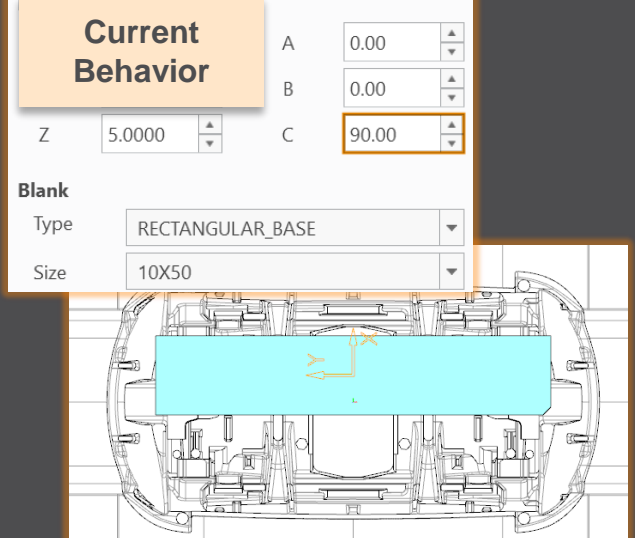

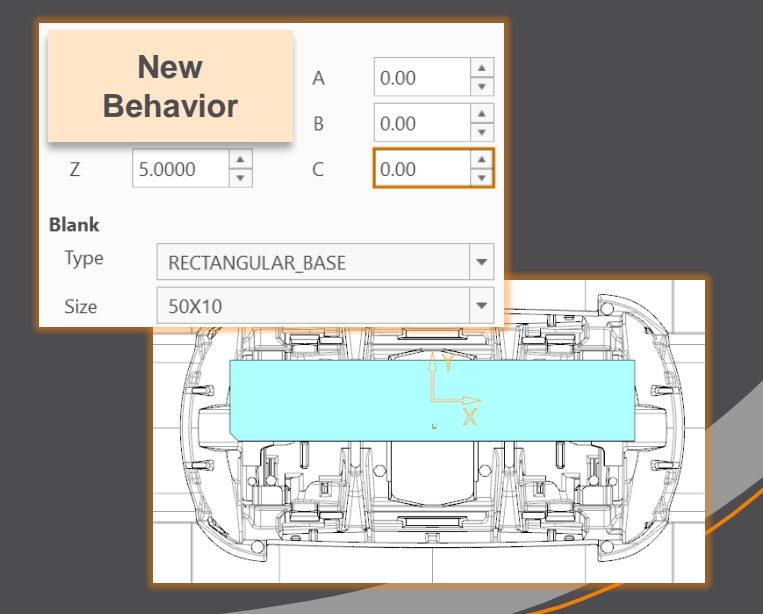

### **Fixed error**

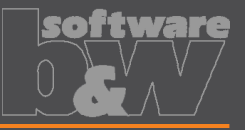

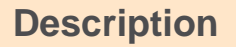

**Cause**

- Ignore rotation of EDM\_ORIGIN for default start and secure position
- <https://redmine.buw-soft.de/issues/13878>
- In some cases a rotated EDM ORIGIN is useful
	- Easier definition of start position
	- EDM\_ORIGIN is rotated for later NC setup
- In both cases either the calculated angles or the display are wrong

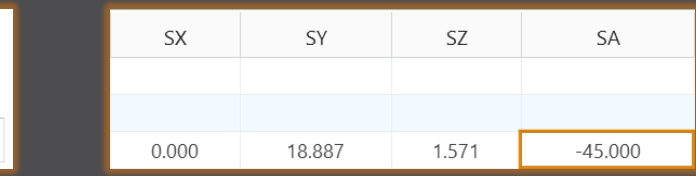

#### **Solution**

• Applied rotation to EDM\_ORIGIN is ignored for calculation of angles. SE EDM BASE is used for electrodes created in current releases. • EDM\_ORIGIN is used for electrodes created in versions prior 8.0.

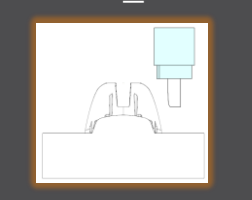

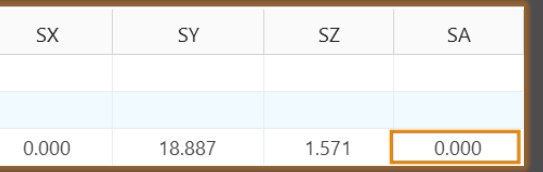

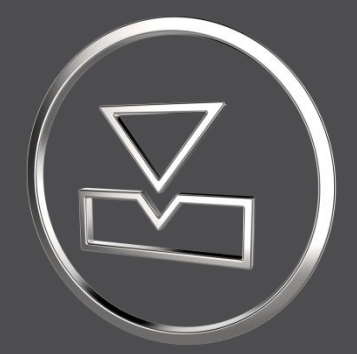

# **SMARTElectrode 15.0.0.0**

*What's New*

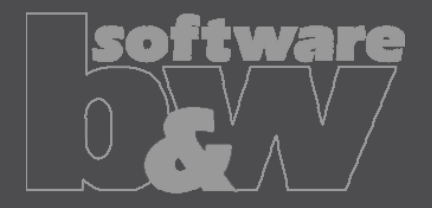

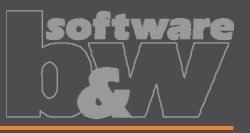

**Why How What**

#### • BREAKING CHANGE

- Consider contour height on calculation of default start- and secure-position. <https://redmine.buw-soft.de/issues/13762>
- Calculation of default start and secure position using EDM\_ORIGIN led to disadvantageous or wrong values.
- Reduce effort to set start and secure positions.
- NOTE: Adjustment of operation default planes may be necessary to respond appropriately to the new behavior.
	- New behavior is available for all assemblies from current versions.

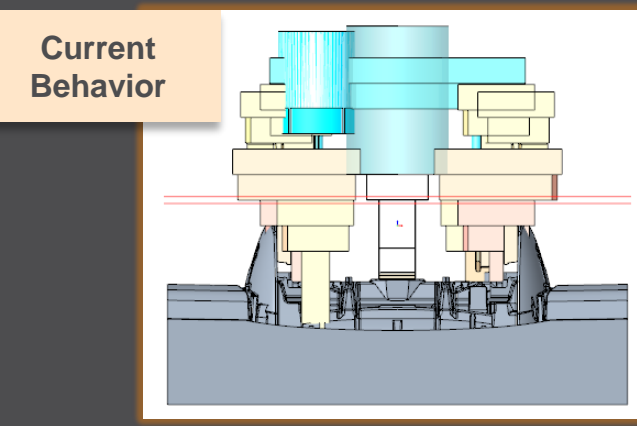

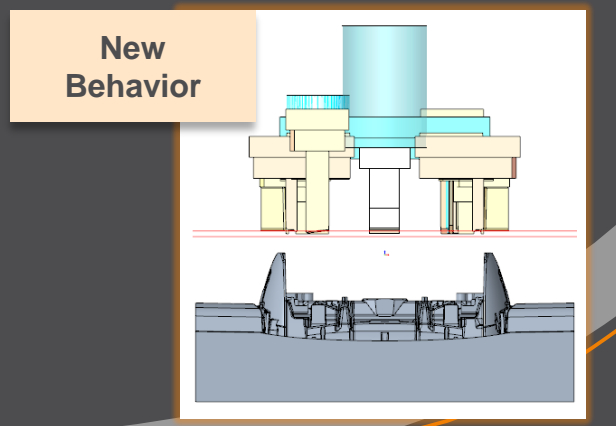

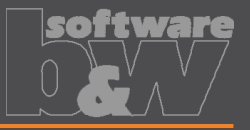

**How**

• Introduce new option #Electrode #LATERAL\_KEEPOUT\_DISTANCE **What** <https://redmine.buw-soft.de/issues/13766>

• Defines the minimum distance in XY direction from the base that must not be **Why** disturbed by workpiece geometry.

- Default value '0'
- When adding a new base, position will be adjusted to… …meet normal distance D1 and

…to fulfill lateral offset defined in LATERAL\_KEEPOUT\_DISTANCE

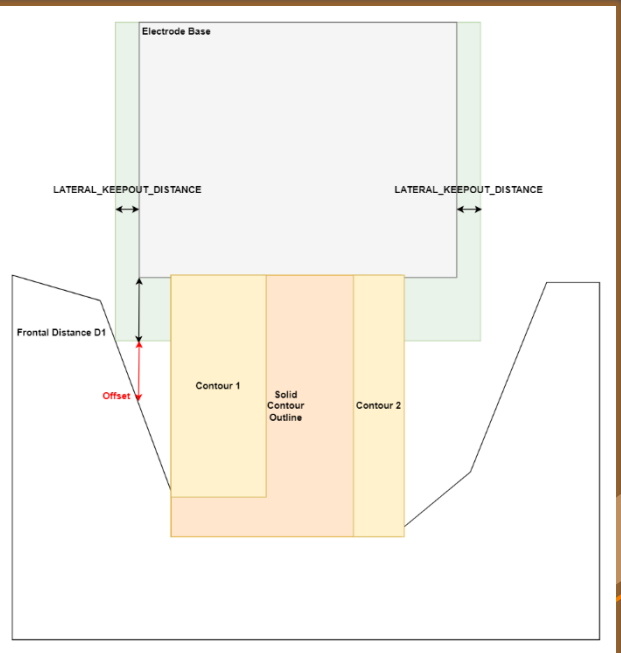

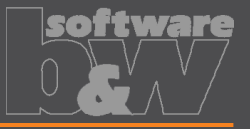

**How**

- Introduce new option #Electrode #SOLID\_CONTOUR\_CLEARANCE **What** <https://redmine.buw-soft.de/issues/13765>
- Necessary to specify the minimum clearance in XY direction between the **Why Example 2** contour and blank outline
	- Option value SOLID\_CONTOUR\_CLEARANCE defines the clearance added to electrode's solid contour before blank size selection.
		- Default value '0'

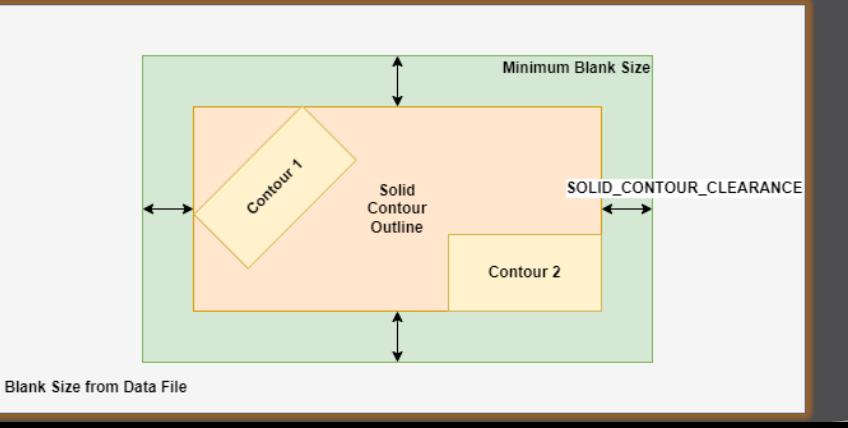

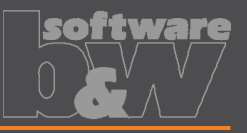

**Why How What**

- Allow enabling or disabling automatic calculation of a variable measure in the Base UI. [https://redmine.buw-soft.de/issues/13672](https://redmine.buw-soft.de/issues/12517) **Blank** Type
- (related to: [https://redmine.buw-soft.de/issues/12517\)](https://redmine.buw-soft.de/issues/12517)
- Allows users to switch between both behaviors

#### 1. Variable dimension used (-1)

Variable dimension will be disabled and calculated automatically based on other inputs.

#### 2. Blank unlocked

Z position of blank length should stay fixed on input. Change of D2 changes D2 and D3. Change of Z position changes LENGTH and D3 accordingly. Change of LENGTH changes LENGTH and D3 accordingly.

#### 3. Blank locked

Blank (A\_BASE, B\_BASE, LENGTH and D2) are disabled and can't be changed. Changes to D1, D3 or Z position change the other two dependent values accordingly.

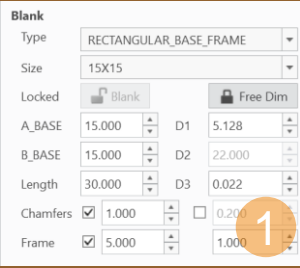

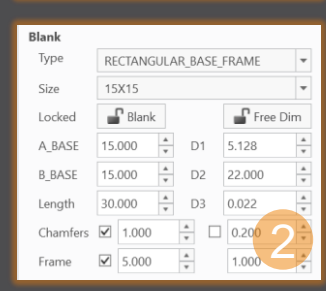

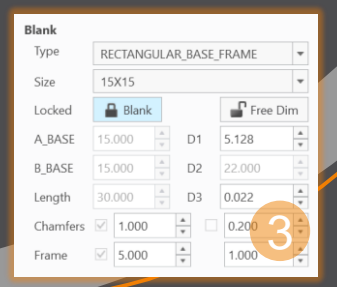

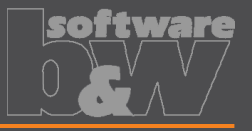

**Why How**

- Allow export of files for Creo View **What** [https://redmine.buw-soft.de/issues/13699](https://redmine.buw-soft.de/issues/12842)
	- Provide data for downstream processes

- Use keywords "SE\_EDM\_BACKUP\_PVS" or "SE\_EDM\_BACKUP\_PVZ" in export template to create a file structure for Creo View (PVS) or a zipped archieve of the files (PVZ). PVS creates a \*.pvs for the file structure and numerated \*.ol files containing viewable geometry.
- Example: export PVS/PVZ of assembly

Assembly PVS: #SE\_EDM\_BACKUP\_DIR#\#partname#.#SE\_EDM\_BACKUP\_PVS# Assembly PVZ: #SE\_EDM\_BACKUP\_DIR#\#partname#.#SE\_EDM\_BACKUP\_PVZ#

#### • Example: export PVS/PVZ for each electrode

#### **ELECTRODE\_START**

PVS: #SE\_EDM\_BACKUP\_DIR#\#partname#.#SE\_EDM\_BACKUP\_PVS# PVZ: #SE\_EDM\_BACKUP\_DIR#\#partname#.#SE\_EDM\_BACKUP\_PVZ# **ELECTRODE\_END**

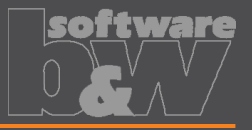

**Why How**

Use default profiles or option files for 3D exports **What** [https://redmine.buw-soft.de/issues/13681](https://redmine.buw-soft.de/issues/12842)

Support of custom option files

#### • Save options file named "def\_profile" to export/<type> or processor/<type>.

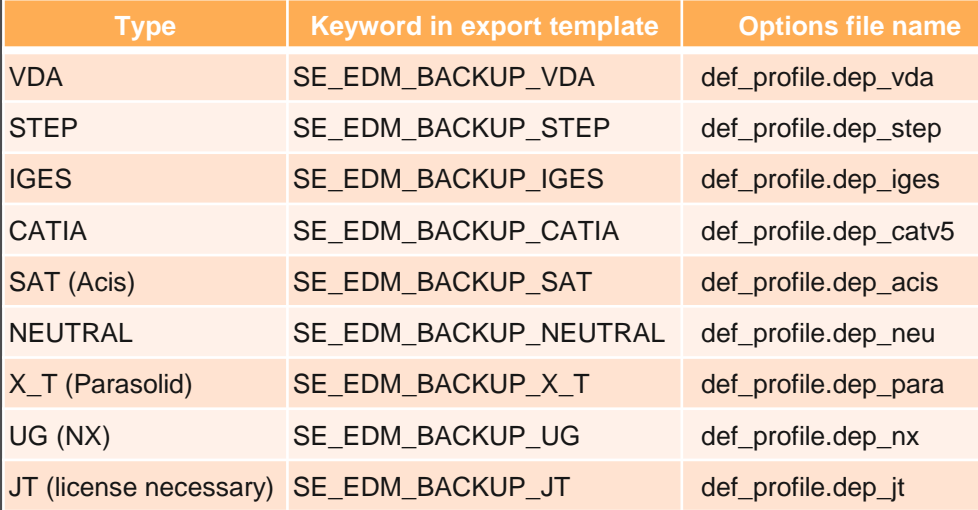

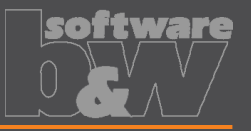

**Why How**

- Edit CMM points in user interface
- <https://redmine.buw-soft.de/issues/12392> **What**

Move measuring points to even value

- Open "CMM points"
- Select point to edit in table
- Start edit on double-click or press "Edit"
- Point will be automatically moved to new position or reachable coordinates are suggested if point is out of bounds
- Original coordinates are restored on cancel

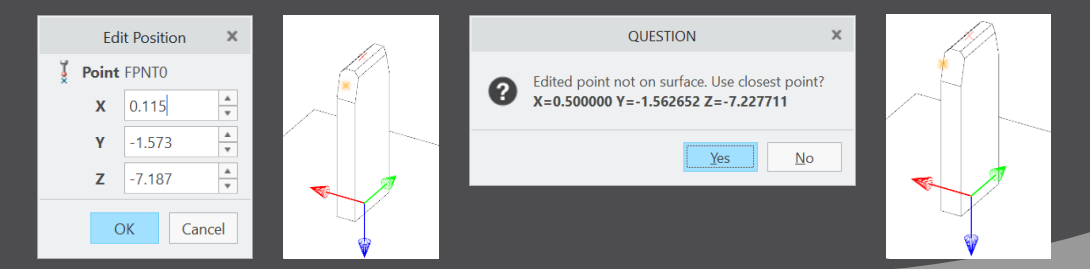

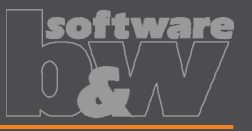

- Allow CMM points in workpiece models
- <https://redmine.buw-soft.de/issues/12327> **What**

**Why**

**How**

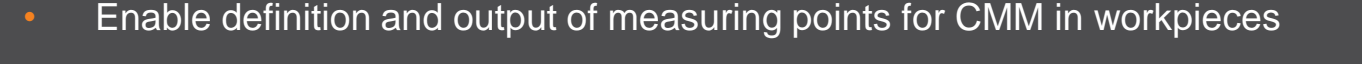

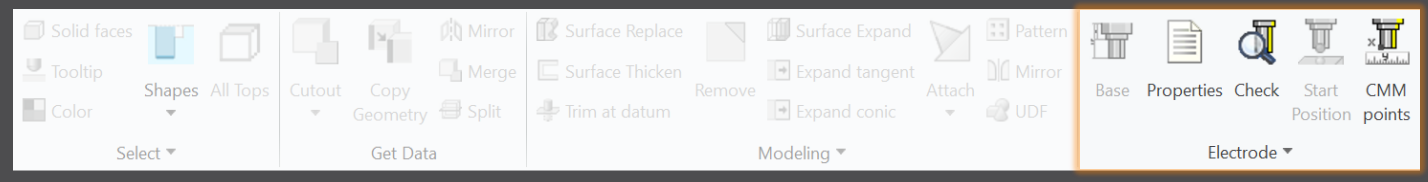

#### Workflow and functionality is the same as for electrodes

- Activate component
- Open "CMM points"
- "Add" measuring points on pick position till loop is cancelled with MMB
- Confirm or discard points

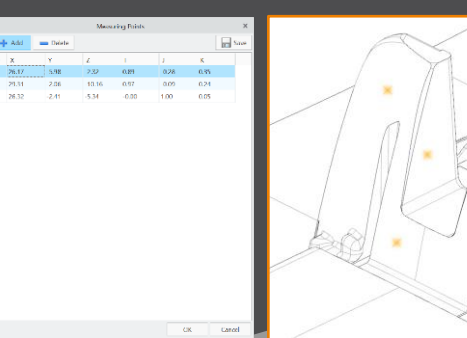